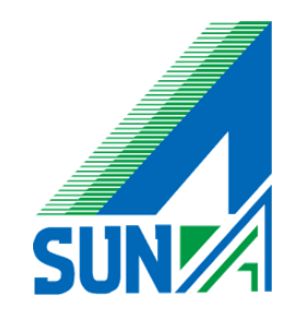

## Microsoft Outlook 2019 アカウント 追加マニュアル

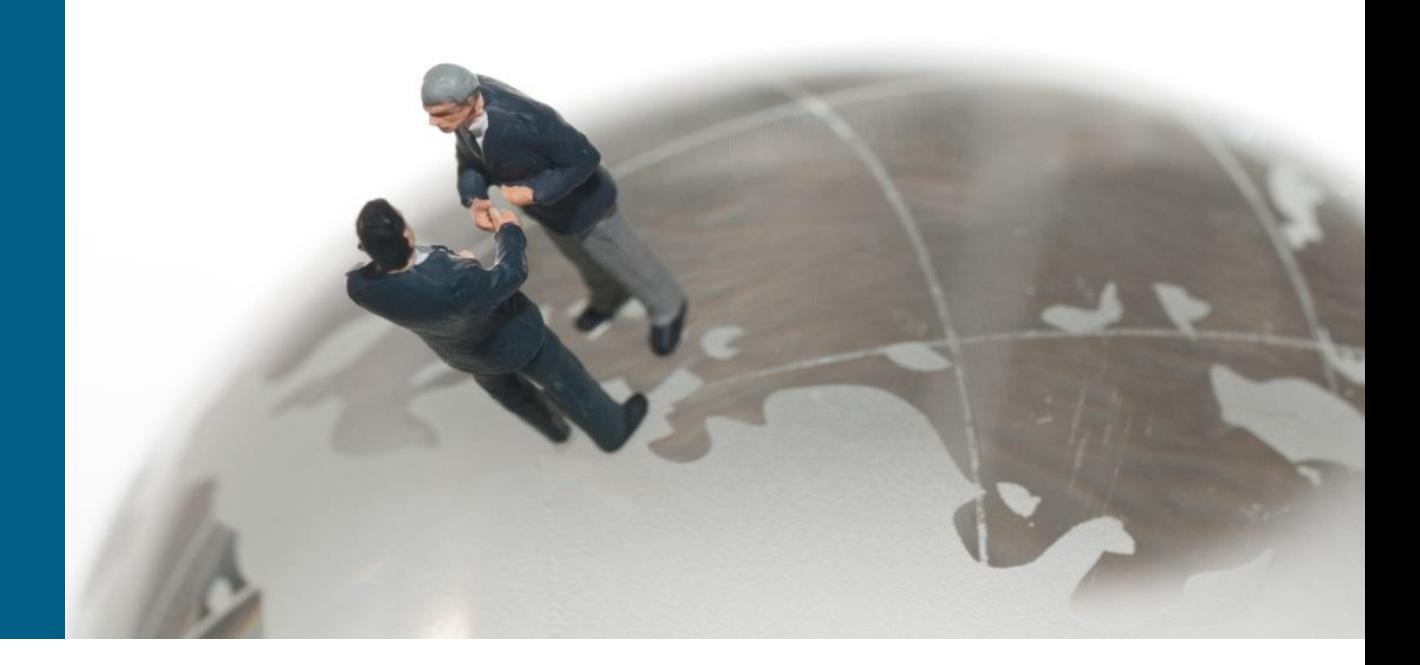

© 2018 Suna, Inc. All rights reserved.

## 「全てのプログラム」や「スタートメニュー」 等の任意の場所からOutlookを開いて下さい

Outlook

 $\circ \mathbf{z}$ 

Q

Ħ

e

 $\mathbf{f}$ 

 $\overline{1}$ 

 $\blacktriangleright$ 

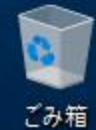

勖

 $R^R$   $\wedge$  1 ( 4)  $\otimes$  0 (  $1613$ 

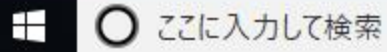

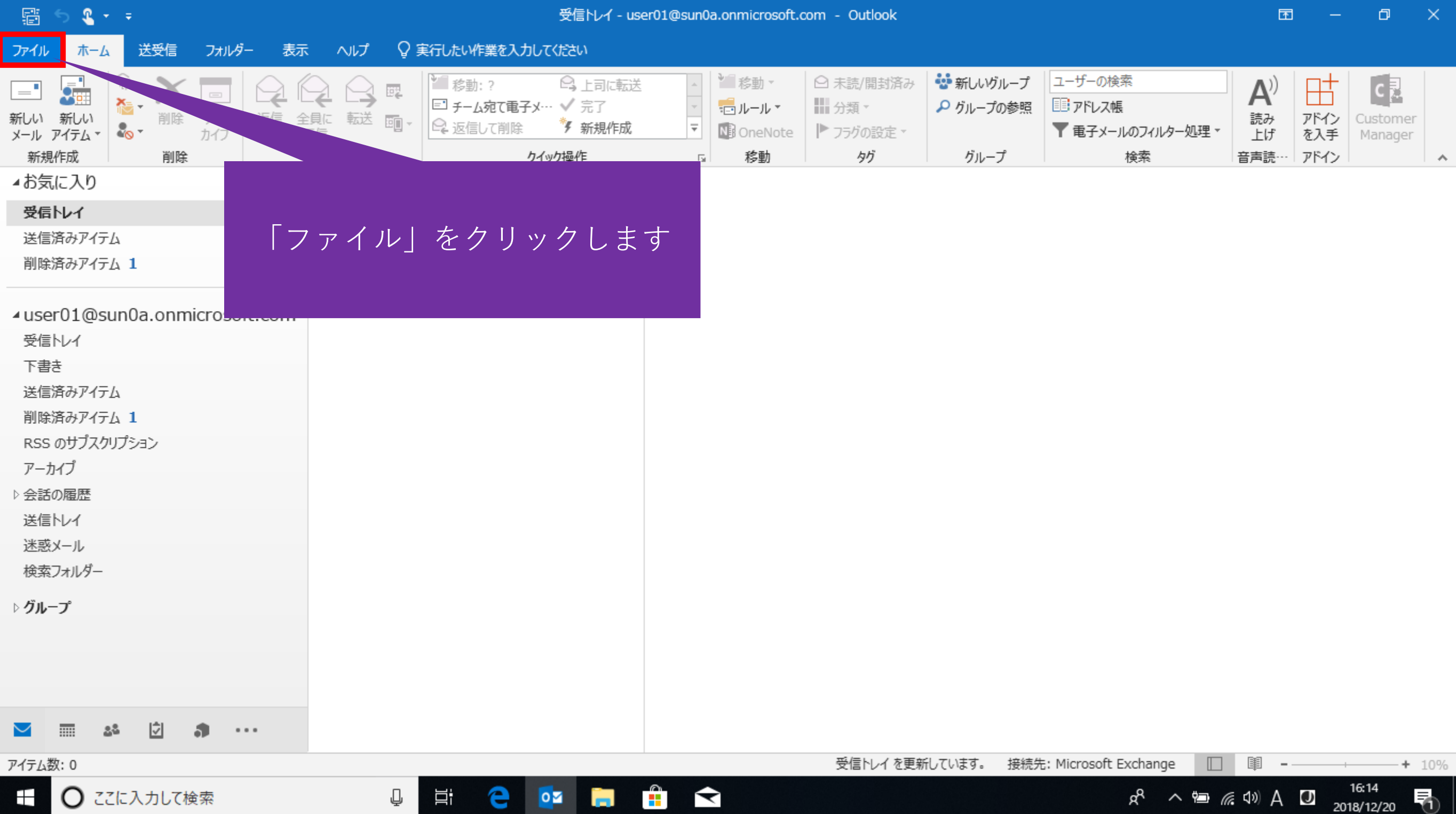

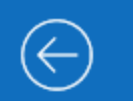

印刷

Office アカウント オプション

終了

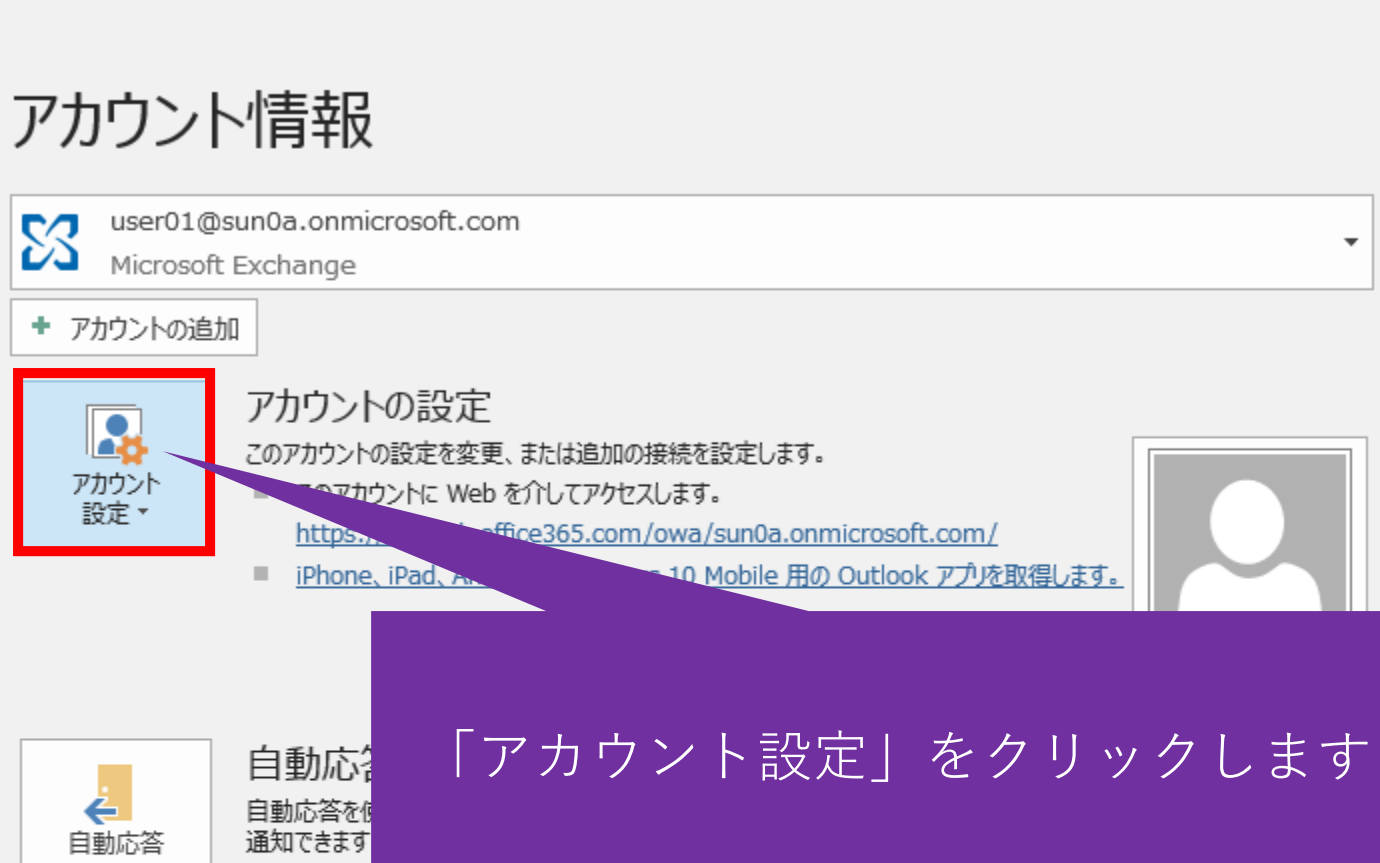

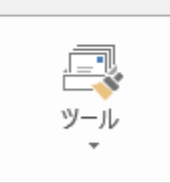

← 自動応答

 $\boldsymbol{\mathbb{S}}$ 

R.

アカウント

設定 \*

メールボックスの設定 削除済みアイテムの完全削除や整理を利用して、メールボックスのサイズを管理します。

■ 49.5 GB 中、49.4 GB 空き

₽

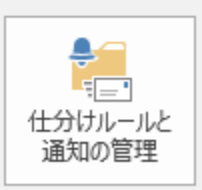

 $-1$ 

仕分けルールと通知

仕分けルールと通知を使用して、受信メール メッセージを整理し、アイテムが追加、変更、または削除されたときに更新情 報を受け取ります。

**Contract** 

 $\mathbf{r}$ 

 $\blacktriangleright$ 

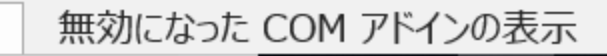

耳

е

 $\circ$ 

 $\overline{\phantom{a}}$ 

 $\boxed{\triangle}$ 

 $\overline{\mathbf{r}}$ 

勖

16:14

2018/12/20

**de へ 細 系 (4) 3 0** 

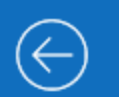

## 情報 開く/エクスポート

印刷

Office アカウント

終了

 $\pm$ 

オプション

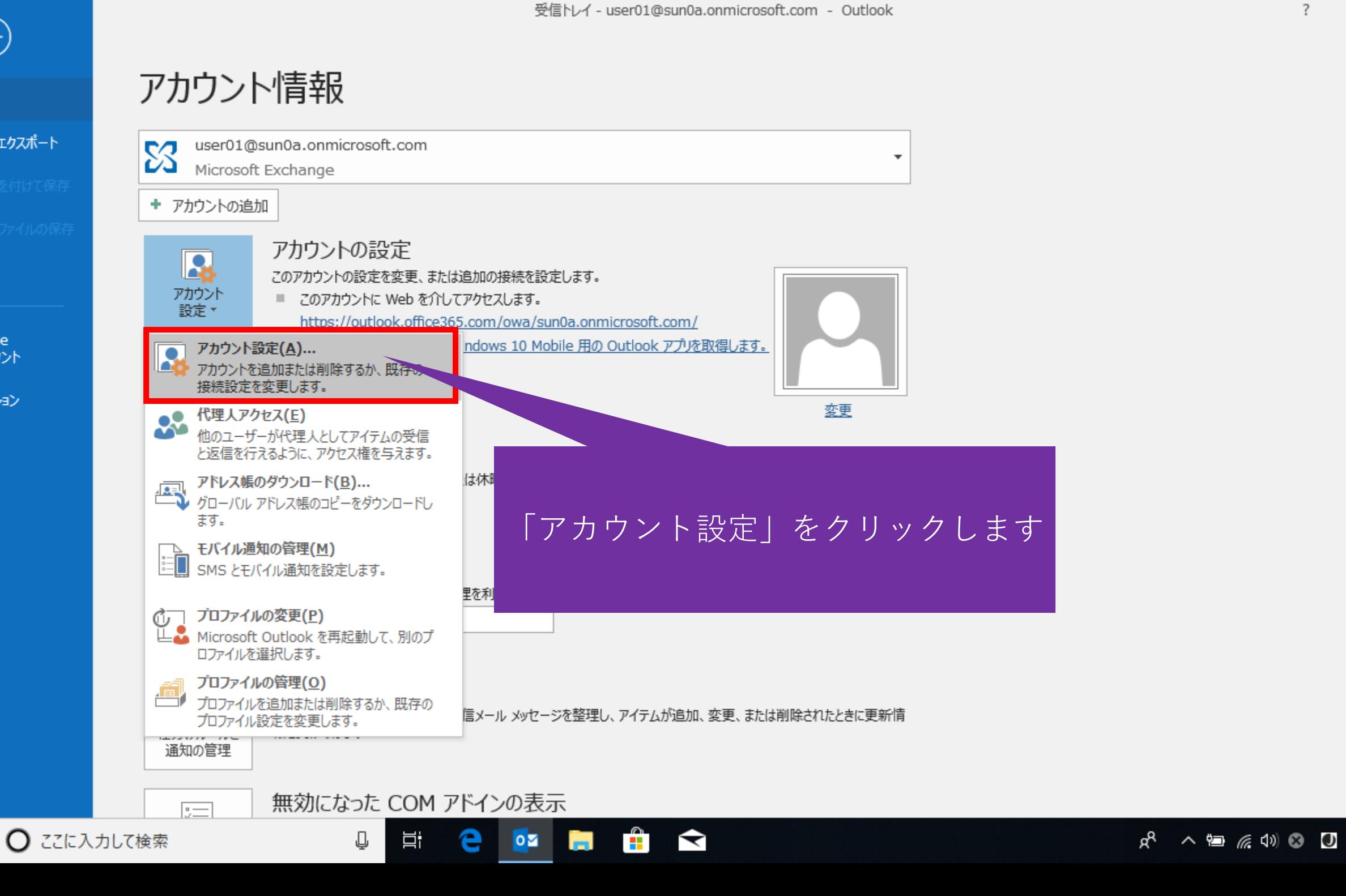

门.

 $\times$ 

 $\blacktriangle$ 

⋤

長

16:14

2018/12/20

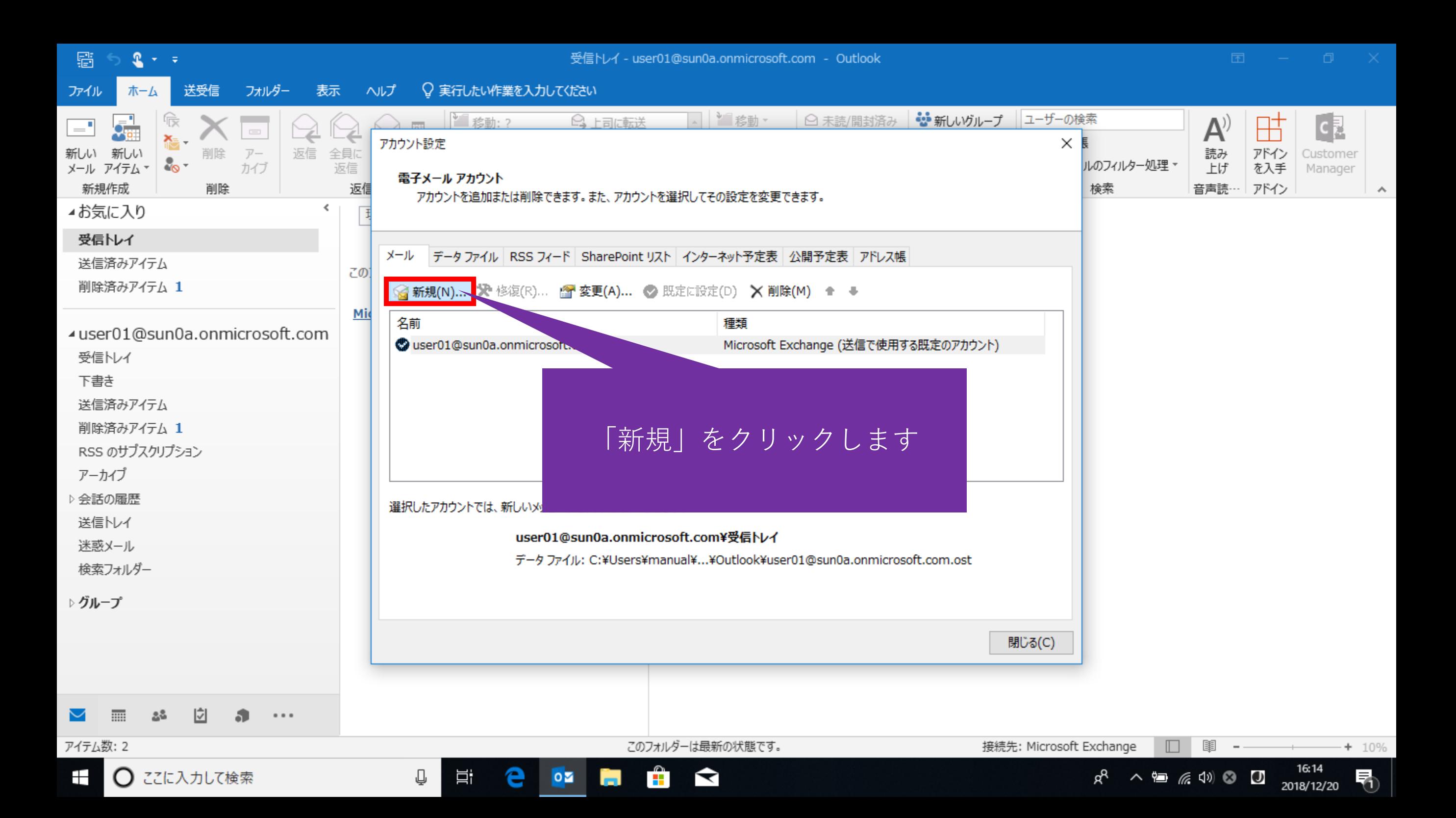

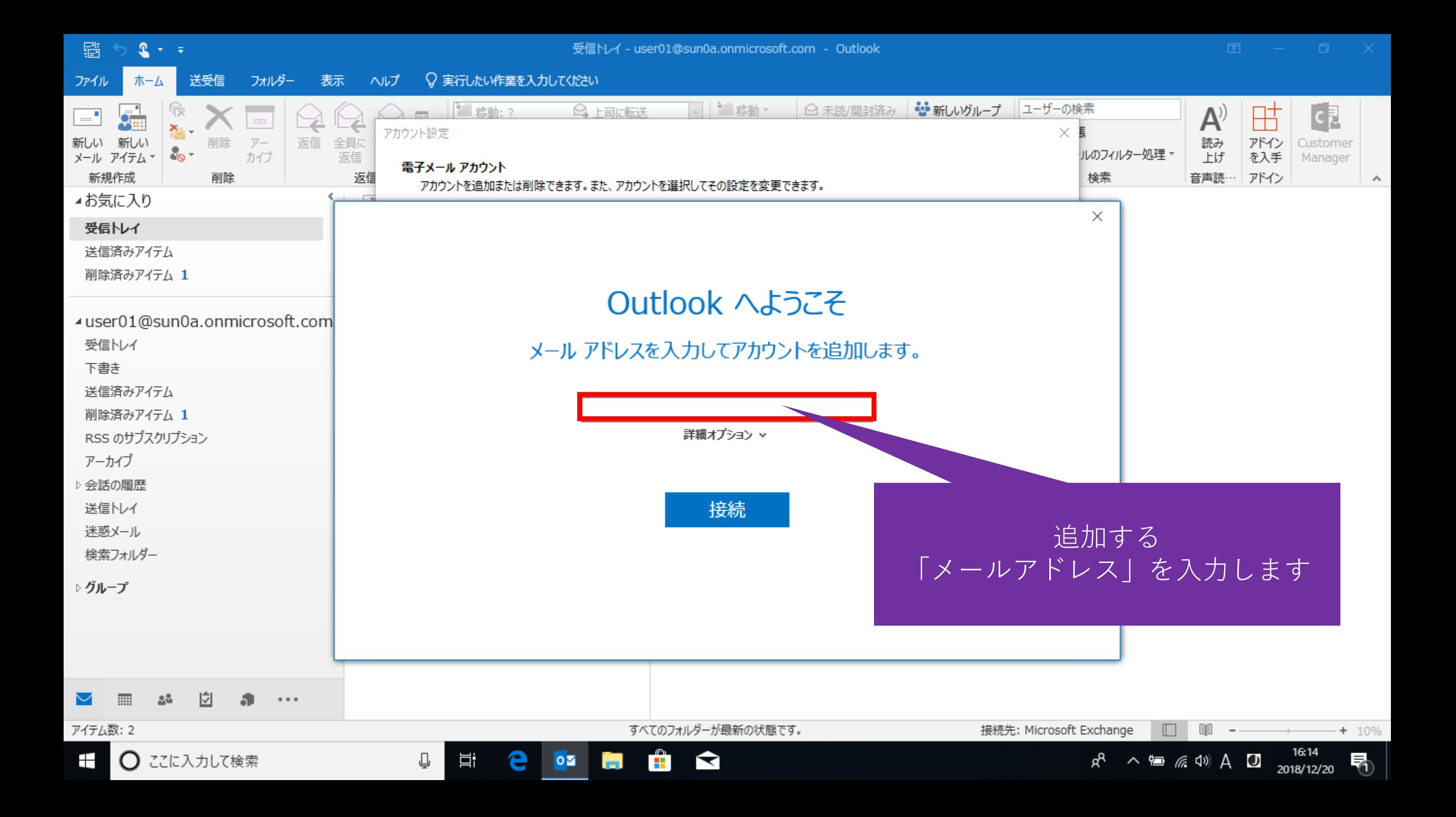

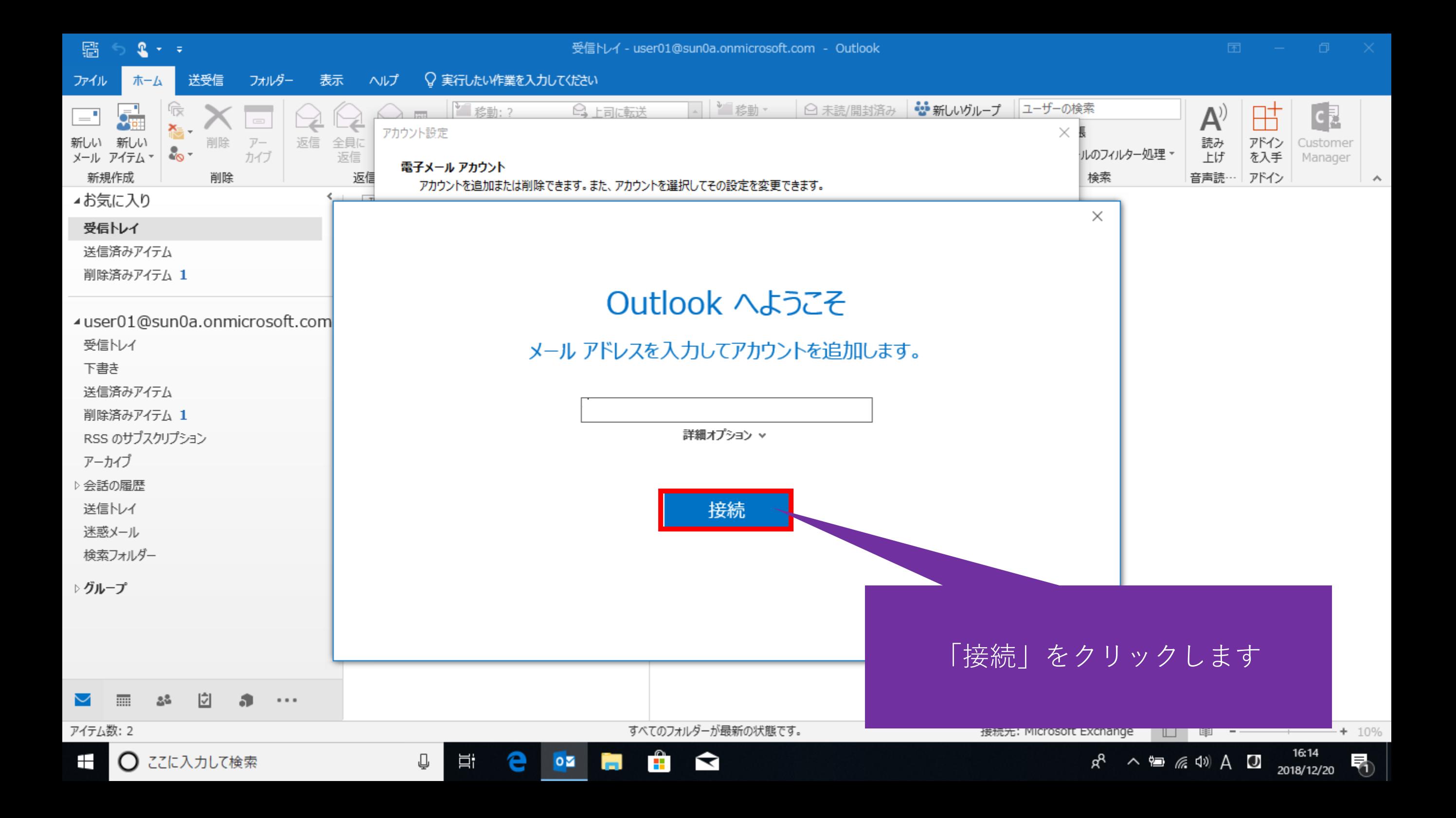

![](_page_8_Figure_0.jpeg)

![](_page_9_Figure_0.jpeg)

![](_page_10_Picture_0.jpeg)

![](_page_11_Figure_0.jpeg)

![](_page_12_Picture_13.jpeg)

![](_page_13_Picture_132.jpeg)

送受信 フォルダー 表示 ♀ 実行したい作業を入力してください ファイル ホーム ヘルプ

![](_page_13_Figure_4.jpeg)

![](_page_14_Picture_0.jpeg)